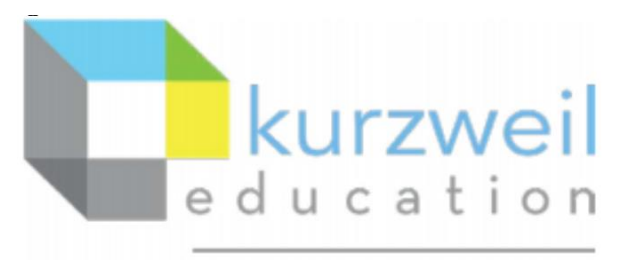

a cambium company

New Features Update – April 2023 Kurzweil3000.com & Kurzweil 3000 V22.06 Mac

## **Macintosh Installed Client**

#### **1.**

# **Create, Edit, Remove Headers and Footers**

#### **Previously**

Any Headers/Footers (H/F) created in the Windows client or [www.kurzweil3000.com](http://www.kurzweil3000.comd/) was recognized in the Mac client. The H/F would or would not be read based on the preferences set in the Mac client. However, there was no option to add or edit H/F in the Mac client.

#### **New – Create, Edit, Remove**

Any changes made in the Mac client will prompt a save page when document is closed All changes are interoperable with Web and PC client versions.

#### **Open**

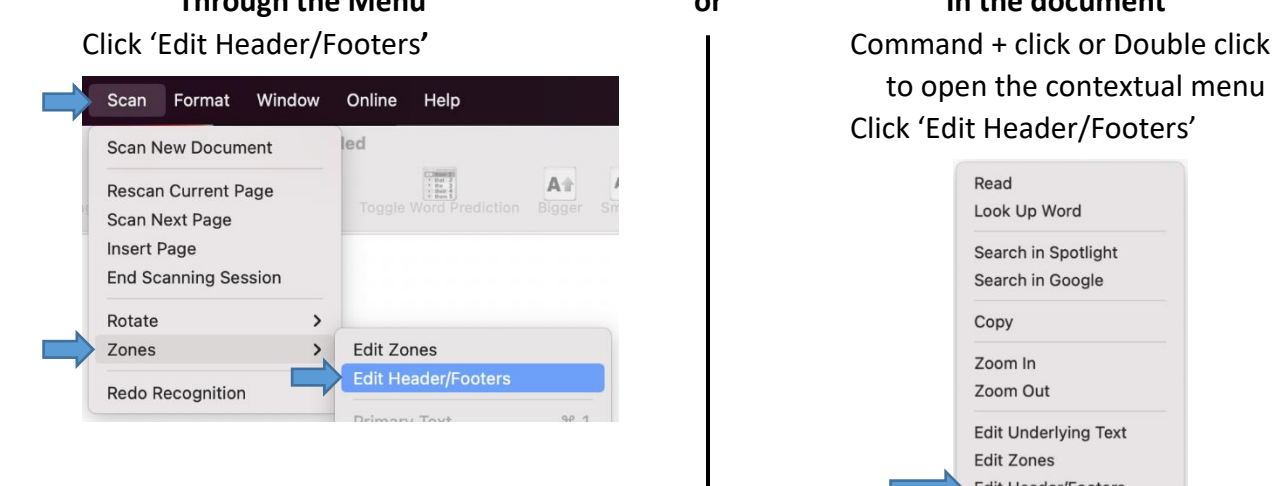

**Through the Menu or In the document**  to open the contextual menu Click 'Edit Header/Footers'

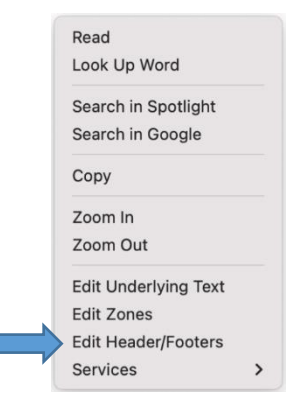

## **NOTES:**

• Once activated the document will gray out with any previously tagged H/F showing in white with a peach border.

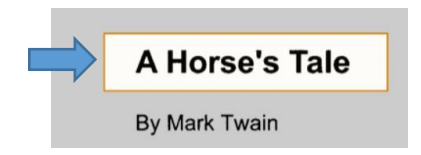

• If there are no previously created H/F the whole document will be grayed out.

## **To Select / Activate**

Click in the white rectangle.

The color with change and circles will appear at each corner.

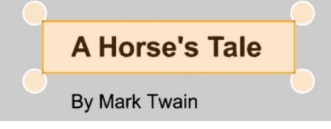

## **Create New H/F**

Use crosshair cursor to draw a rectangle around the desired area The new H/F will appear active

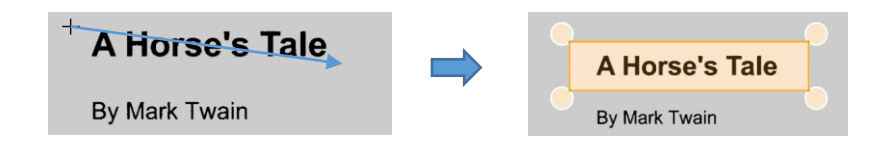

## **To Resize**

Place Crosshairs cursor in a corner, click and drag.

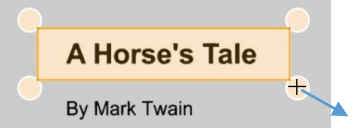

## **Apply to All Pages**

Command + click or double click to bring up contextual menu Click 'Apply To All Pages' Apply to each H/F individually

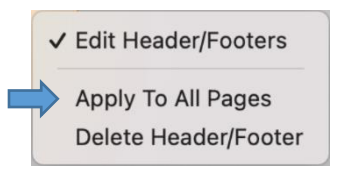

## **Delete a H/F**

Deleting a H/F can be done through your most comfortable method:

Contextual Menu **Eraser** tool The delete key

√ Edit Header/Footers Apply To All Pages Delete Header/Footer

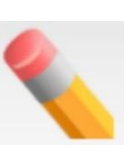

after selection.

delete

2023-04-handout 04/04/2023 4:30 PM Page **2** of **6**

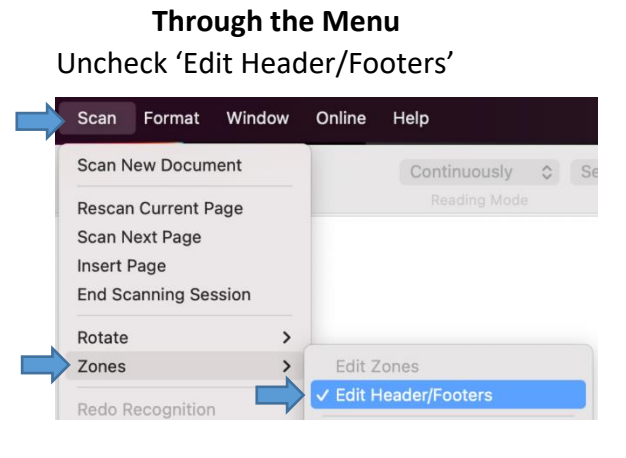

**The Menu or In the document** Command + click - or - Double click to open the contextual menu Uncheck 'Edit Header/Footers'

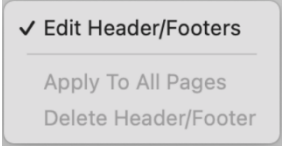

## **Setting Preferences**

In the Menus select Preferences

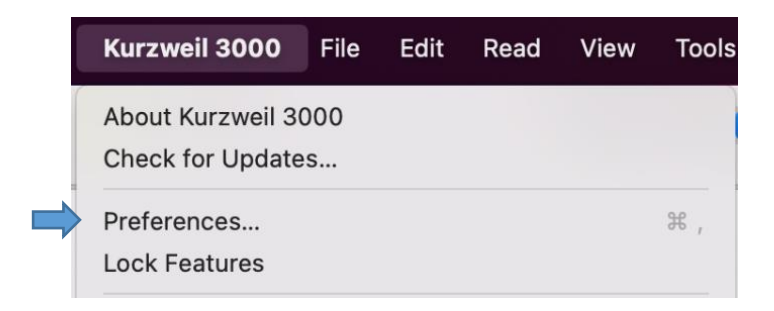

In 'Reading' menu select or deselect 'Skip Reading Headers/Footers'

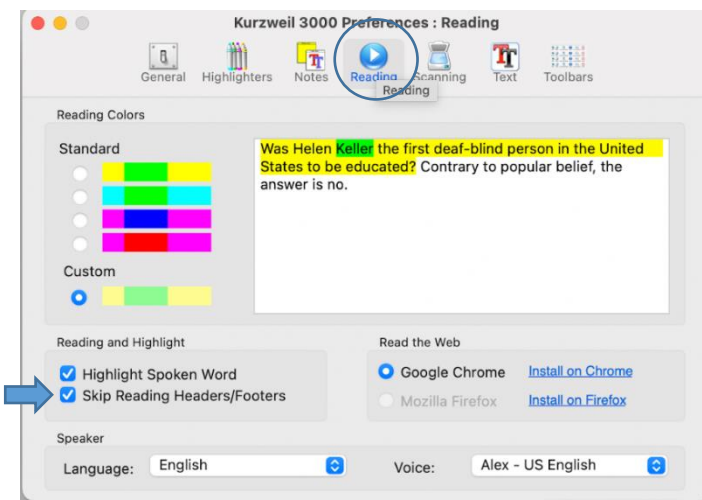

#### **NOTES:**

#### **IF 'Skip Reading Headers/Footers' option is selected:**

- H/F will not be read in the document.
- Text in H/F can still be highlighted & extracted
- Bubble Notes placed in H/F will not read if the 'Skip' option is active. To Read these notes, manually select them.
- Text in H/F will not be added to Audio file (to add it to audio deselect 'skip')
- Look up can still be used to find definitions

## **Kurzweil3000.com**

**2.** 

# **Updated Highlighter Menu**

#### **New Features / interface**

Mimics web browser extension menu

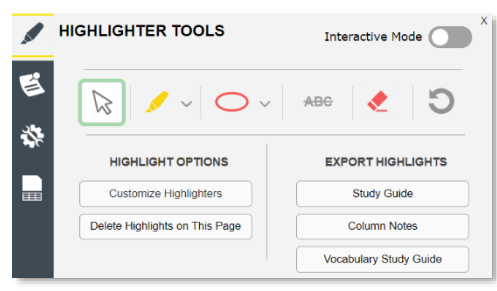

Each highlighter option is now in a dropdown to condense the menu size

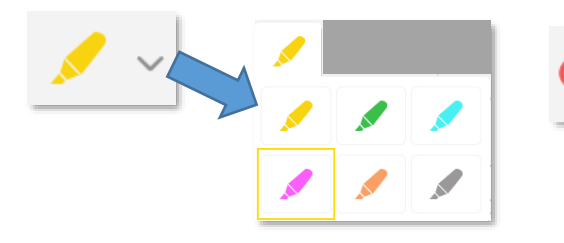

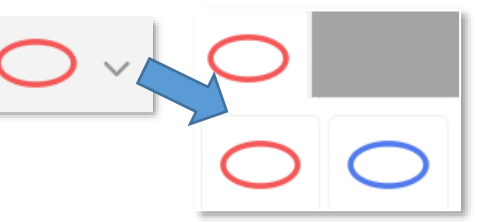

- All other functions have their own buttons
- Interactive Mode has been added
- Extract to Vocabulary Study Guide moved to this menu <

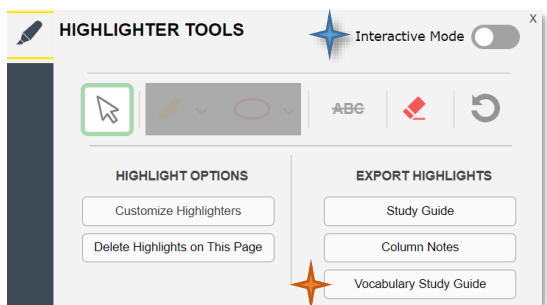

#### **Button Selection**

When the cursor moves over a button it will change shape and color.

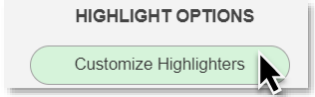

Hovering over the will bring up additional information.

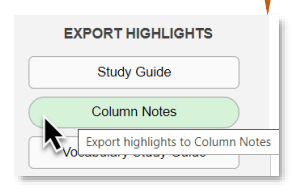

# **www.kurzweil3000.com**

#### **2A.**

# **Interactive Highlighter mode**

#### **FEATURES/ INTERFACE**

Mimics interactive mode on browser extension

#### **Activate**

Toggle on/off to activate interactive highlighters

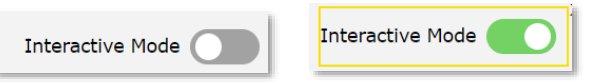

#### **Add a Highlight**

1. Use cursor to select area to highlight

r six feet, is young, hasn't an ounce of wa motions, quick as a cat, and has a handso houlders, and is beautiful to look at; and r

2. Click on color from popup menu

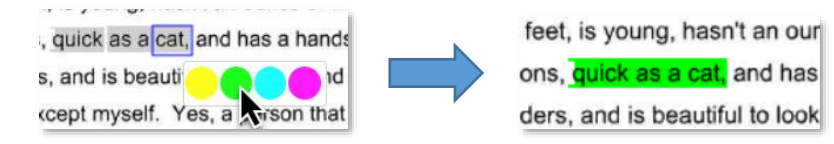

#### **Delete a Highlight**

Hover over the highlight to be deleted. Click on the x that pops up

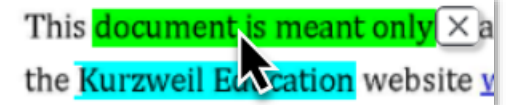

## **Leave Highlighter tool**

Press Esc

Or

Click on the standard cursor icon  $\&$  to leave the highlight function.

## **NOTE:**

Highlight color varies between image and text documents

Image - gray Text - blue

r six feet, is young, hasn't an ounce of wa motions, quick as a cat, and has a handso houlders, and is beautiful to look at; and r

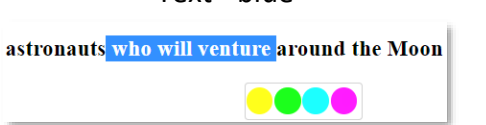